## **ขั้นตอนการขอแจงสําเร็จการศึกษาชา**

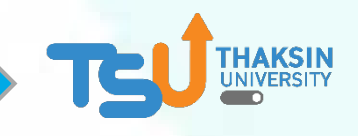

1. ดาวนโหลด**คํารอง**จาก**ระบบงานทะเบียนนิสิต [enroll.tsu.ac.th](https://enroll.tsu.ac.th/) (ไมตองเขาสูระบบ)** เมนู **แบบฟอรมคํารอง --> คํารองขอแจงสําเร็จการศึกษาชา** และกรอกขอมูลใหครบถวน

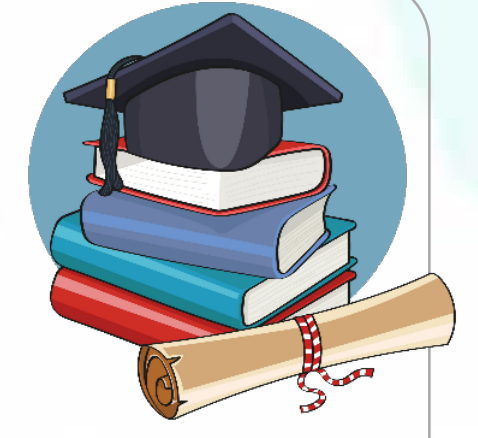

- 2. สงคํารอง**ทางเพจงานทะเบียนนิสิตฯ**
- 3. เจาหนาที่ทะเบียนฯแจง**ยอดชําระคาปรับ**
- 4. **ชําระเงิน**ผาน QR Code

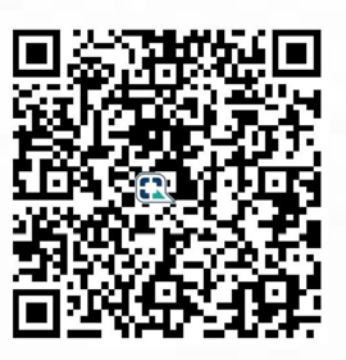

**5. แจงสลิปชําระเงิน**ที่การคลัง **line id : @002shane**

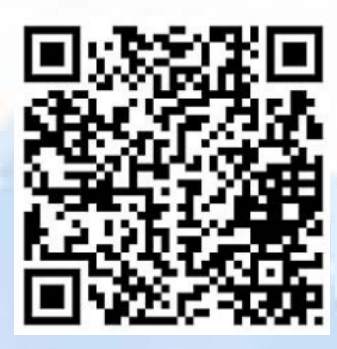

- แจงรหัสนิสิต ชื่อ-สกุล
- แจงรายการที่ชําระเงิน
- รอการ**คลังออกใบเสร็จ**รับเงิน

6. แจงใบเสร็จรับเงินทาง inbox เพจ **งานทะเบียนนิสิตฯ**